Dr. Babasaheb Ambedkar Marathwada University. AURANGABAD -431 004 Maharashtra, India NAAC Re-accredited "A" Grade

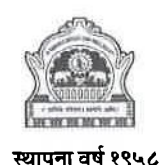

www.bamu.ac.in

डॉ. बाबासाहेब आंबेडकर मराठवाडा विद्यापीठ. औरंगाबाद-४३१ ००४ महाराष्ट्र,भारत नॅक समिती तर्फे 'अ' दर्जा प्राप्त

**Ph.D. Section** PH.D. Office :- (0240) 2403122

WEB SITE

विद्यावाचस्पती विभाग http://bamua.digitaluniversity.ac E-mail: phdsection@bamu.ac.in

## परिपत्रक

या परिपत्रकाव्दारे सर्व संबधित महाविद्यालयाचे प्राचार्य/संचालक/संशोधन मार्गदर्शक यांना मा. कुलगुरू महोदयांच्या आदेशान्वये आपणांस कळविण्यात येते की,

- १. पेट ०६ ची पर्व तयारी म्हणन आचार्य पदवी (Ph.D.) साठी नोंदणी झालेल्या विद्यार्थ्यांची नोंद ऑनलाईन पध्दतीने अद्यावत करण्यासाठी आपल्याला Login ID व Password आपल्या मोबाईल वर SMS व्वारे प्राप्त करता येईल. सदर विद्यार्थ्यांच्या तपशीला मध्ये काही बदल करावयाचे असल्यास Ph.D. विभागाशी संपर्क साधावा. आपल्याला SMS प्राप्त न झाल्यास विद्यापीठाच्या Unic विभागाशी संपर्क साधन SMS उपलब्ध करून घेऊन सदर माहिती दि. २७/०९/२०२३ पर्यंत ऑनलाईन पध्दतीने सादर करून त्याची Hard Copy दि. ३०/०९/२०२३ पर्यंत विद्यापीठाच्या उपकलसचिव, पीएच.डी. विभाग यांच्याकडे सादर करावी.
- २. संशोधन मार्गदर्शक हे त्यांच्याकडे असलेल्या रिक्त जागांपैकी किती विद्यार्थ्यांना मार्गदर्शन करावयास सहमती देऊ इच्छितात हे (Consent) संशोधन मार्गदर्शकांनी उपलब्ध Link वर दिलेल्या Format मध्ये भरून दयावे. त्यानुसारच रिक्त जागांचा तपशील हा विद्यापीठ संकेत स्थळावर प्रसिध्द करण्यात येईल.

करिता माहिती व योग्य त्या कार्यवाहीस्तव सादर

विद्यापीठ परिसर: Ħ औरंगाबाद - ४३१ ००४ संदर्भ. क्र. पीएच.डी./२०२३-२४/667076][ दिनांक : २०-०९-२०२३

ਧੀਸ਼ੁਦ ਵੀ ਰਿ

## प्रतः

- मा. अधिष्ठाता, सर्व विदयाशाखा, प्रस्तुत विदयापीठ. १.
- मा. विभाग प्रमुख, मुख्य परिसर व उपपरिसर उस्मानाबाद. २.
- मा. प्राचार्य/संचालक, सर्व सलंग्नीत महाविद्यालय, प्रस्तुत विदयापीठ.. Э.
- जन संपर्क अधिकारी, प्रस्तुत विदयापीठ.  $\mathsf{X}.$
- संचालक युनिक, प्रस्तुत विदयापीठ. ५.
- स्विय सहाय्यक, मा. कुलगुरू ६.
- स्विय सहाय्यक. प्र.कुलगुरू  $\overline{9}$ .

उपकलस पीएच.डी. विभाग

## Important Steps to Follow

- Step-1: Kindly visit the Ph.D. Portal Research Guide Login Page (https://online.bamu.ac.in/unic/phd/login.php).
- Step-2: Login using the Username and Password. If you don't know the login credentials, please click on the Forgot Password Link. There you have to enter your mobile number, enter correct security code and hit the Submit button. By doing so, you will receive an SMS of Username and Password on your registered mobile number. If you did not receive any SMS kindly contact the Ph.D. Section and ask them to updated your mobile number in the system. and then again, you have to get the Username and Password using "Forgot Password" link.
- Step-3: After successfully login to the Ph.D. Portal, on dashboard you can view your name, designation, subject and institute details.
- Step-4: Click on the "Personal Information" link form left side menu.
- Step-5: Here you have to enter your date of birth, date of superannuation and email id and submit the same.
- Step-6: Then you have click on the "Registered Students" link form left side menu.
- Step-7: Here you can view the currently registered students who are pursuing their research work under your guidance.
- Step-8: If there is some correction(s) needed in the information displayed, immediately contact the Ph.D. Section and get it rectified.
- Step-9: When you found all the information is correct, kindly proceed with the section provided below. Your current vacancy is auto calculated based on the above mentioned information. You just have to enter number of students you willing to supervise and submit the details. Once you submit the details, you can not edit the same.
- Step-10: After successfully submitting the details, you can "Print Willingness Letter" and submit the signed hard copy with necessary document(s) to the Ph.D. Section.